## **Home-LAN Manual**

## **TABLE**

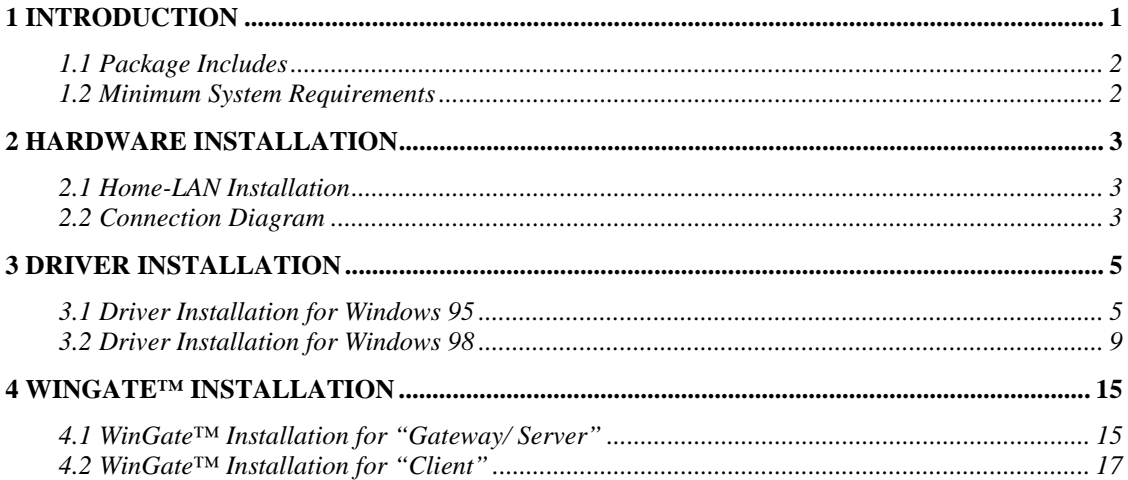

## **1 INTRODUCTION**

Home-LAN allows users not only to share local disks and printers over the network, but also to share a single Internet account simultaneous. The computer (configured as Gateway/Server) can share Internet account with the other networked computers. With Home-LAN, Networking is no longer expensive and complex.

### **Ease and convenience**

Home-LAN networking use existing telephone wiring as medium for networking PCs. There are no complicated network wiring and administration. With easy networking configuration and ordinary phone wiring, you can network your PC from most any where at home. The provided software handles the complex communications that make traditional networks so hard.

#### **Cost savings**

Home-LAN provides total package of home networking. Give everyone access the networked PCs' sources, such as printers, Internet access simultaneous, files and more.

### **1.1 Package Includes**

- A Home-LAN PCI Card
- A Phone Cord
- An Quick Installation
- A CD-Based Software, including drivers for Windows 95® /98® ,WinGate™ Software, Installation Guide

### **1.2 Minimum System Requirements**

- PC with at least a 586 microprocessor (Pentium ® recommended)
- At least 16MB RAM
- At least 8 MB available hard drive space
- Microsoft ® Windows ® 95/98 Operating System
- Available PCI slot
- CD-ROM drive
- For Internet sharing, at least one PC (configured as the Server/Gateway) must have a modem and a valid Internet account.
- You may need Windows 95/98 CD handy (containing the version of Windows currently running on your PC ) because Windows 95/98 may ask for Windows 95/98 CD to copy network components during software installation process.
- You may need phone cords for connecting depending on your network configuration.

# **2 HARDWARE INSTALLATION**

**SAFETY PRECAUTION:** Turn off your electronic devices, including your personal computer, before you begin to connect and disconnect cables.

## **2.1 Home-LAN Installation**

Follow the steps below to install Home-LAN card(s) into your PC(s).

Step 1: With the power to your PC disconnected, remove the PC's casing. Step 2: Press the Home-LAN card firmly into the PCI slot, and secure it with screws to your PC. Step 3: Reinstall the casing on your PC.

## **2.2 Connection Diagram**

After installing the Home-LAN cards into your PC, you need to connect your network and related devices. For connecting, you just need:

- Attach the phone cord to the port marked "network" on your Home-LAN card and a nearby phone jack.
- For adding another PC to your Home-LAN network, connect two Home-LANs with phone cord.

The typical Home Network Connection with Home-LAN network solution is illustrated in Diagram 2-1.

We suppose the Server/Gateway PC and Client 1& 2 PCs are located in different rooms in the home.

The three PCs are networked together to share each other over the existing phoneline and Home-LANs.

**Diagram 2-1**

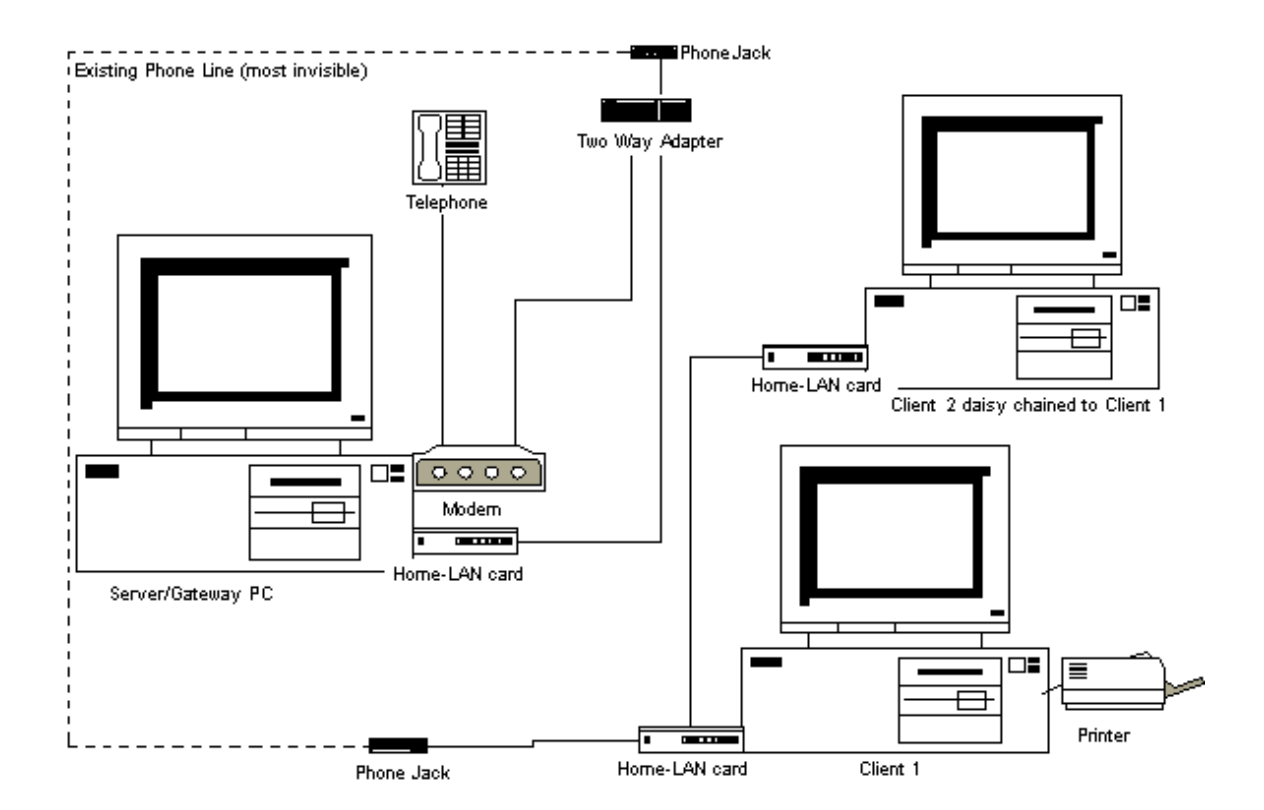

The left side of the diagram above describes a Home Computer used as a Server/Gateway. **A Server/Gateway** is defined as a system that has an ISP account setup and has a communication device like a modem installed on it for connection to Internet. The Server/Gateway system is connected to a nearby phone jack.

The right side of the diagram describes two clients daisy chained together (multiple connection) with the Home-LAN card. **A Client** is defined as a computer that gets Internet access through the Server/Gateway. Client 1 is connected to a nearby phone jack.

It is recommended to install and configure the Home-LAN card on Server/Gateway first. There must be only one PC configured as Server/Gateway on your Home-LAN network.

# **3 DRIVER INSTALLATION**

After install Home-LAN into your PC, you need to install the driver first; then install WinGate software. This chapter describes the driver installation for your Home-LAN.

## **3.1 Driver Installation for Windows 95**

- 1. After installing Home-LAN into your PC, power on your PC.
- 2. Start Windows 95 with provided CD in your CD-ROM drive. The "Update Hardware Wizard" appears announcing the detecting of "PCI Ethernet Controller". Click "**Next**".

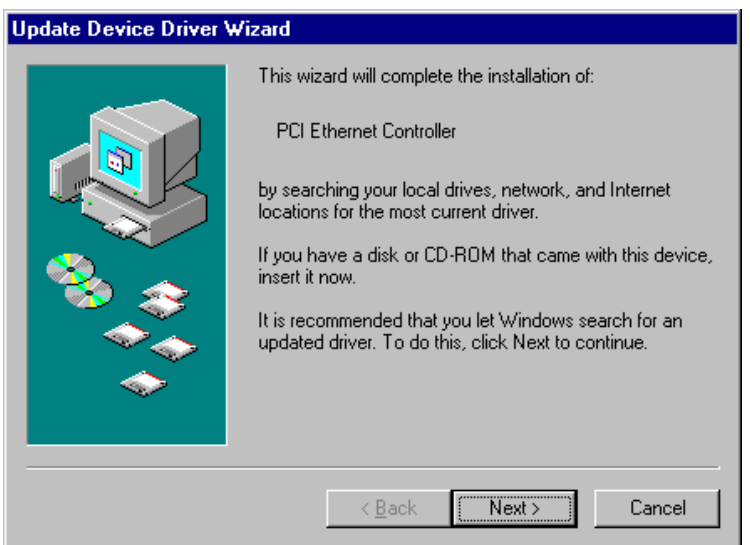

3. Windows 95 will find and install the appropriate drivers. Click " **Finish** ". Then Windows will copy necessary files into your hard disk.

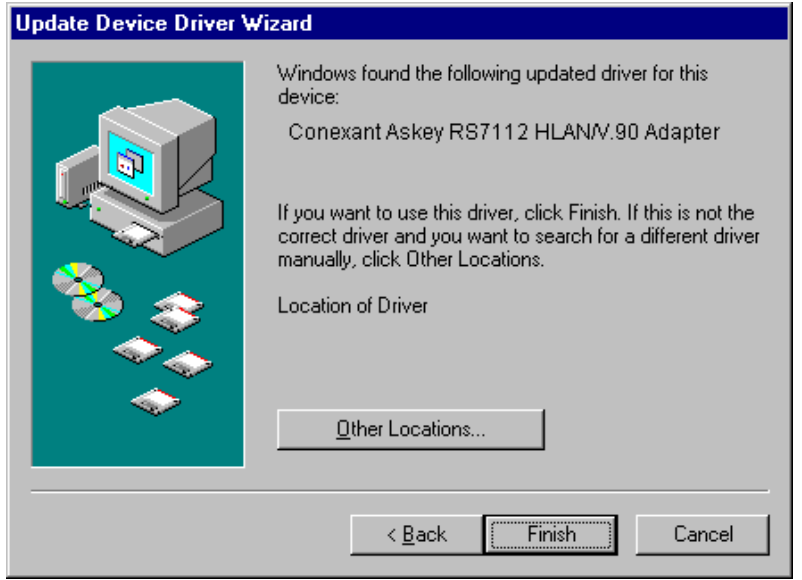

#### **Note: If Windows can not locate the drivers for your new hardware, please click "Other locations…" to locate your CD-ROM drive.**

4. When prompted with the message box below, please type the drive letter of your CD-ROM and press " **OK** ".

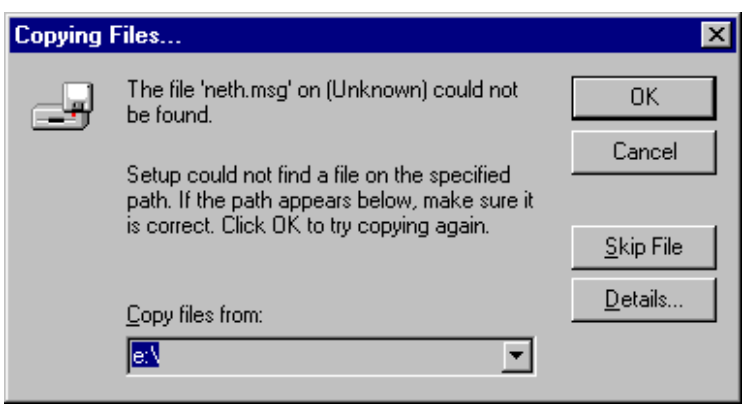

5. Click " **Yes** " to restart your computer.

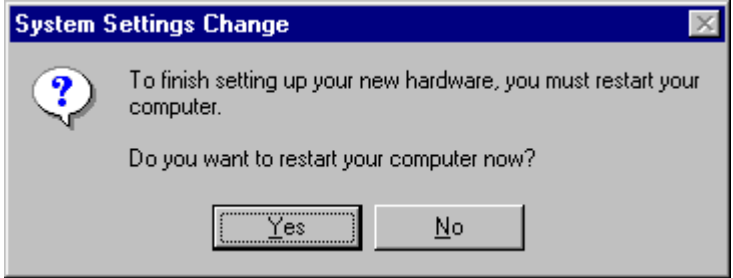

- **Note: It is better to complete the driver installation of all networked stations before installing the WinGate software.**
- 6. After restart Windows 95. The "Update Device Driver Wizard" appears announcing the detecting of " PCI Communication Device ". Click "**Next**".

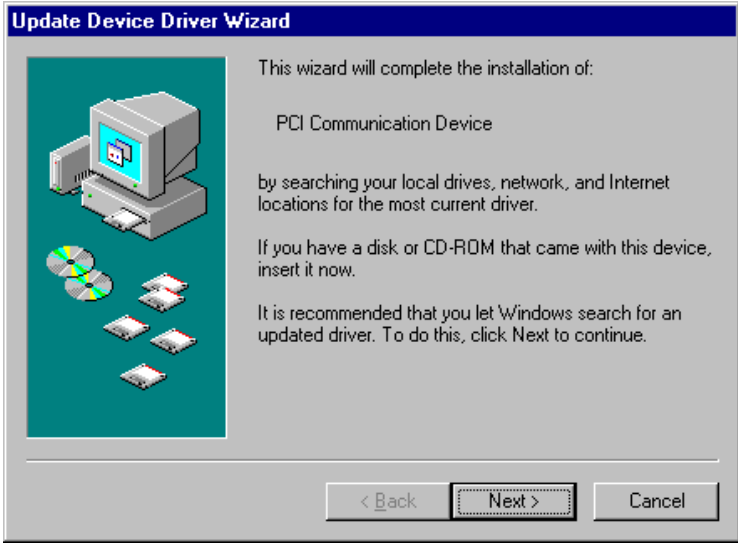

7. Windows 95 will find and install the appropriate drivers. Click " **Finish** ". Then Windows will copy necessary files into your hard disk.

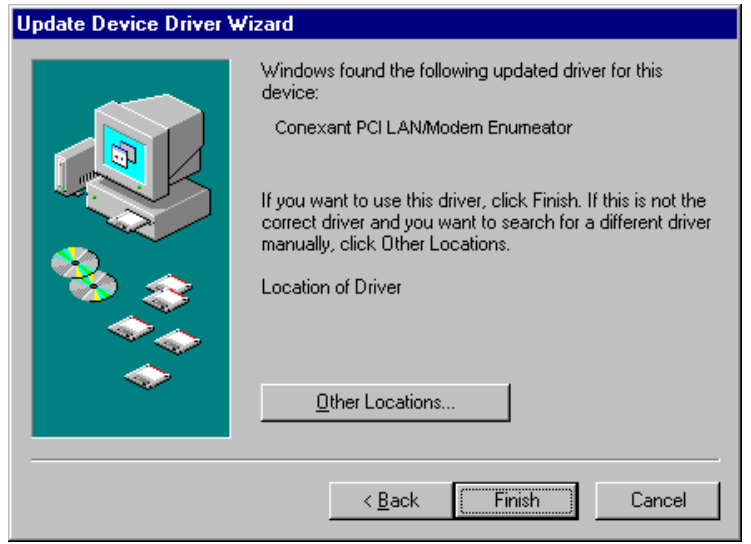

- **Note : If Windows can not locate the drivers for your new hardware, please click "Other locations… " to locate your CD-ROM drive.**
- 8. Windows may ask for your Windows 95 installation disk (caused by the famous Windows 95 bug); click " **OK** ".

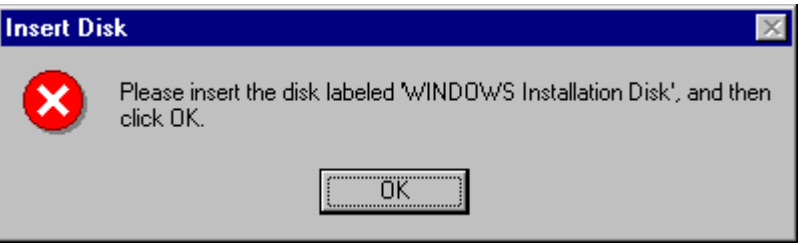

9. With the Home-LAN CD in your CD-ROM driver, then browse and open your CD-ROM drive. Then click " **OK** " .

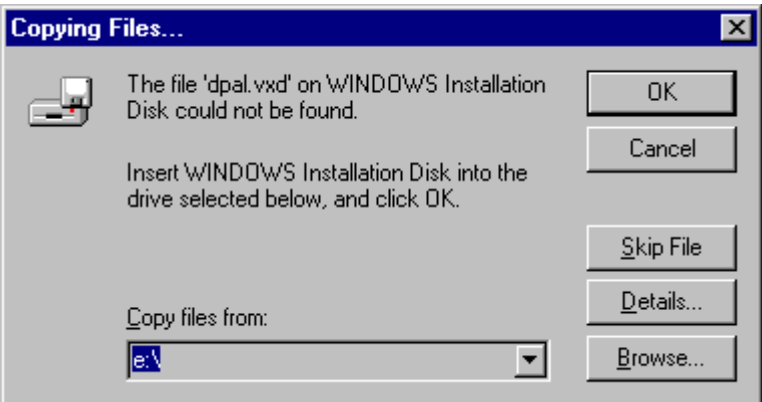

10. Windows 95 will find and install the appropriate drivers. Click " **Finish** ". Then Windows will copy the necessary files into your hard disk.

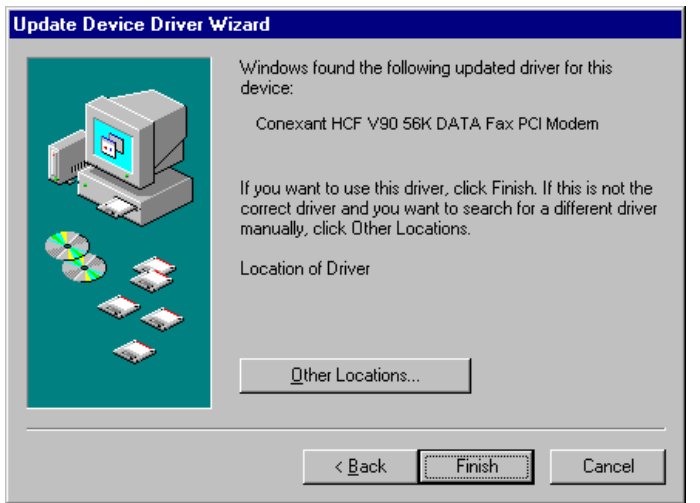

11. Configure your system either as a Gateway/Server or a Client for Internet sharing. Click "**OK**".

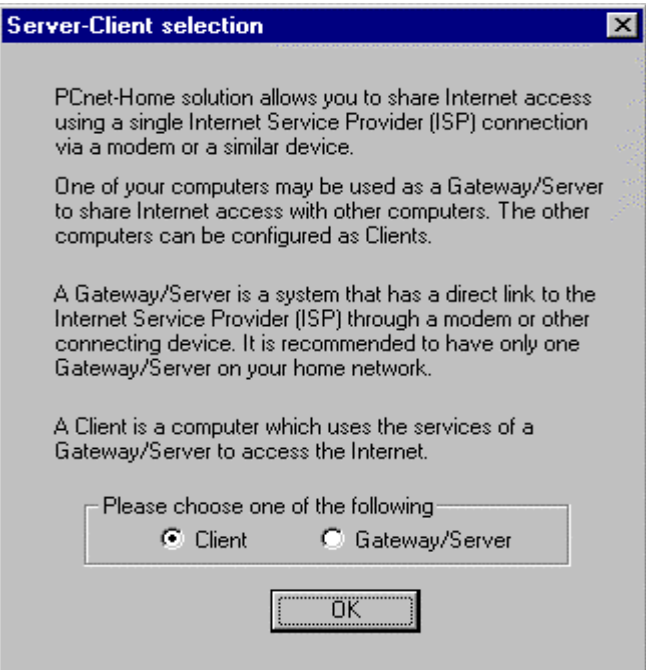

12. Run the " WinGate.exe " by opening the WinGate folder from the provided CD. **Option 1:** If you choose Gateway/Server, proceed to Section 4.1for WinGate installation. **Option 2:** If you choose Client, proceed to Section 4.2 for WinGate installation.

## **3.2 Driver Installation for Windows 98**

- 1. After connect Home-LAN to your PC, power on your PC and Home-LAN.
- 2. Start Windows 98 with Home-LAN CD in your CD-ROM driver. The "Add New Hardware Wizard" appears announcing the detecting of "PCI Ethernet Controller". Click "**Next**".

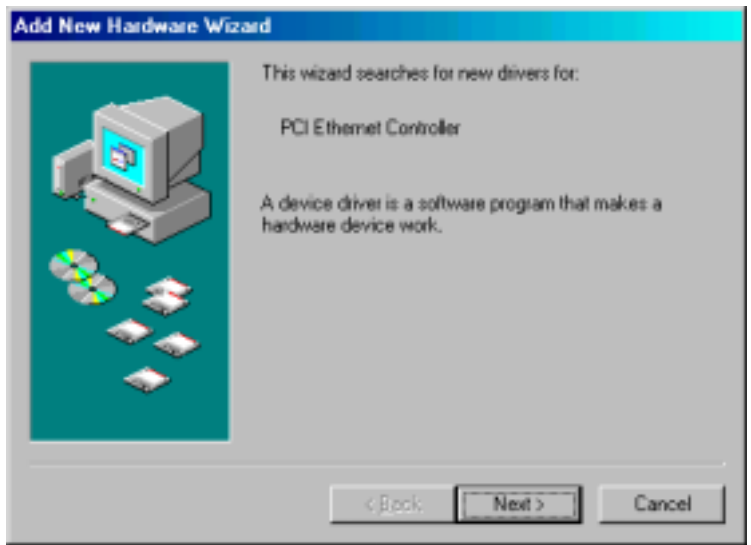

3. With the "Search for the best driver for your device" checkbox selected, click "**Next**".

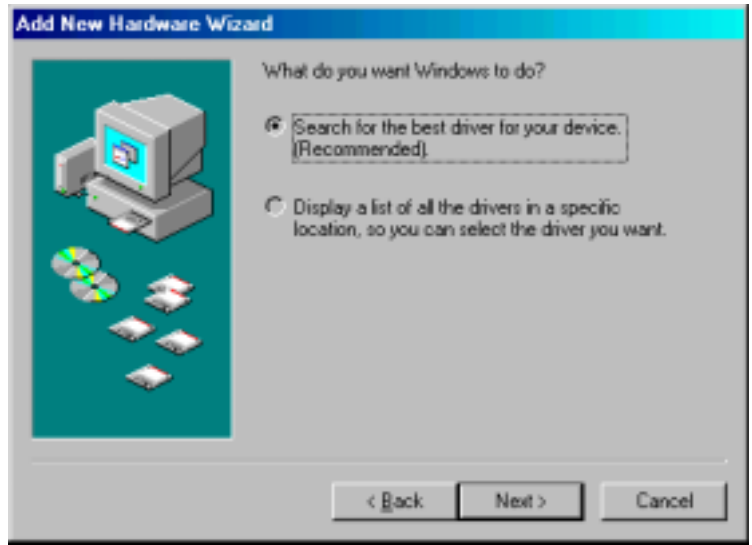

4. Select "CD-ROM drive", and click "**Next**".

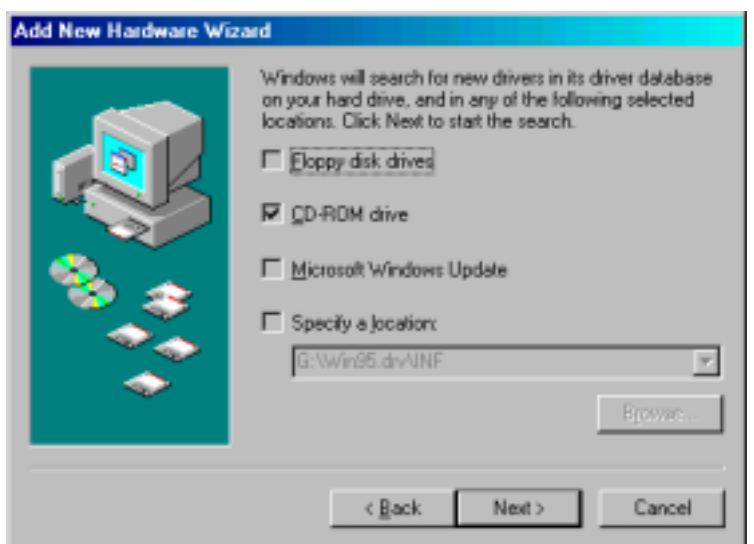

5. Windows will find the location of the driver file; click "**Next**".

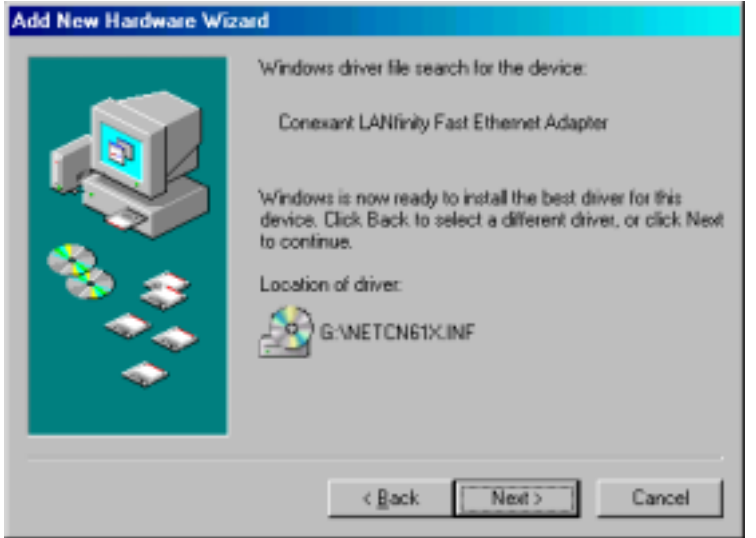

6. Windows 98 may ask you to insert Windows 98 CD-ROM for installing the Windows 98 networking services.

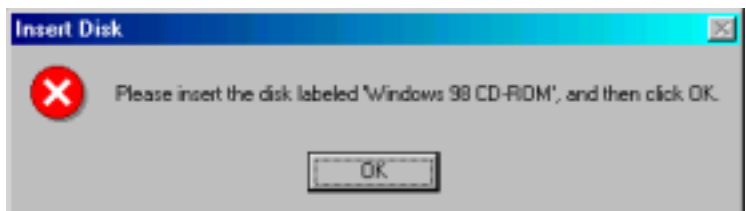

6-A. Insert the Windows 98 CD-ROM or specify the correct path to Windows 98 install files on your computer; then click "**OK**"**.**

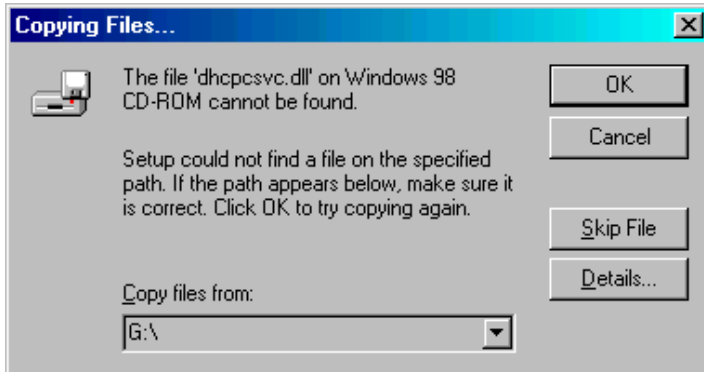

### **Note: Windows may take a few minutes to copy all necessary files. Please wait for the next step.**

6-B. Windows 98 may ask you to insert Home-LAN driver for installing the Home-LAN driver. Follow the instruction; then click "**OK**".

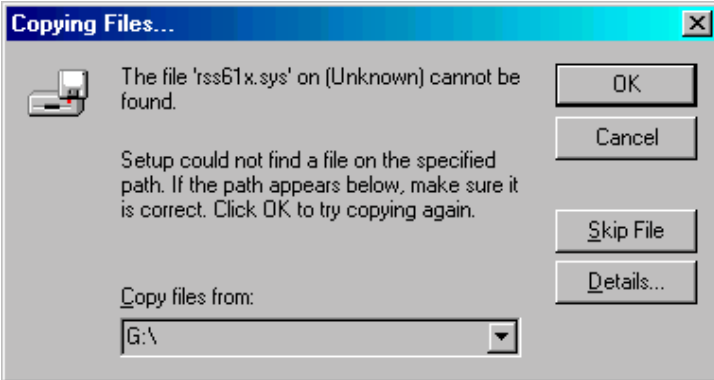

**Note: Windows may take a few minutes to copy all necessary files. Please wait for the next step.**

7. Click " **Finish**" to complete the installation for Windows98.

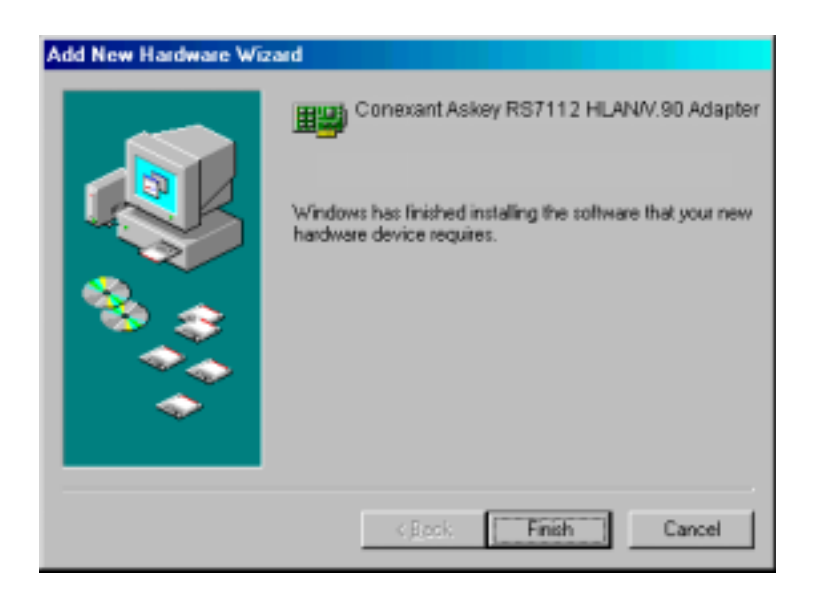

8. Click on " **Yes** " to restart your computer.

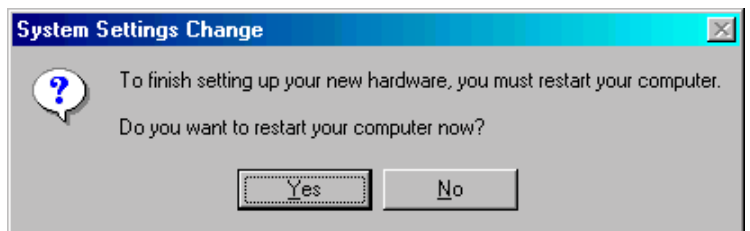

#### **Note: It is better to complete the installation of all work stations (clients) before installing the WinGate application.**

9. After restart Windows 98, The "Add New Hardware Wizard" appears announcing the detecting of " PCI Communication Device ". Click "**Next**".

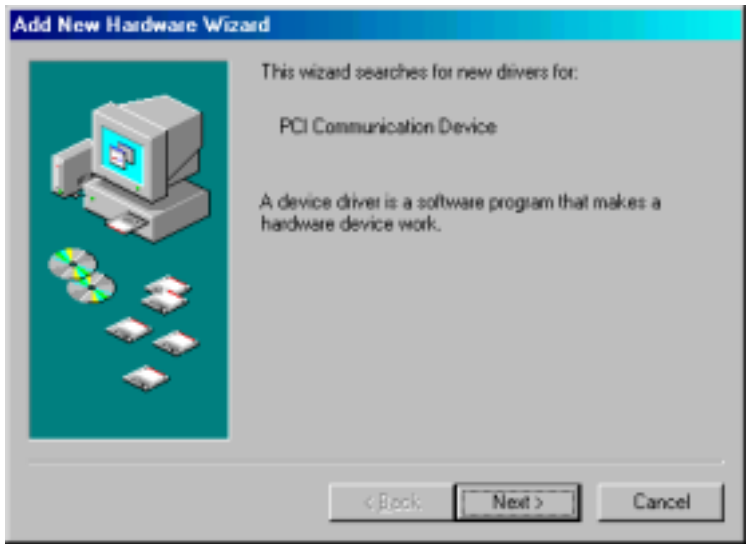

10.With the "Search for the best driver for your device" checkbox selected, click "**Next**".

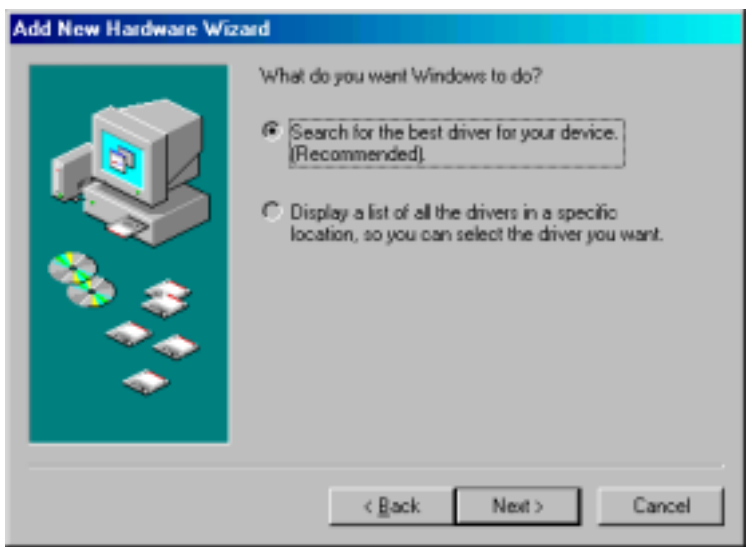

11.Select "CD-ROM drive", and click "**Next**".

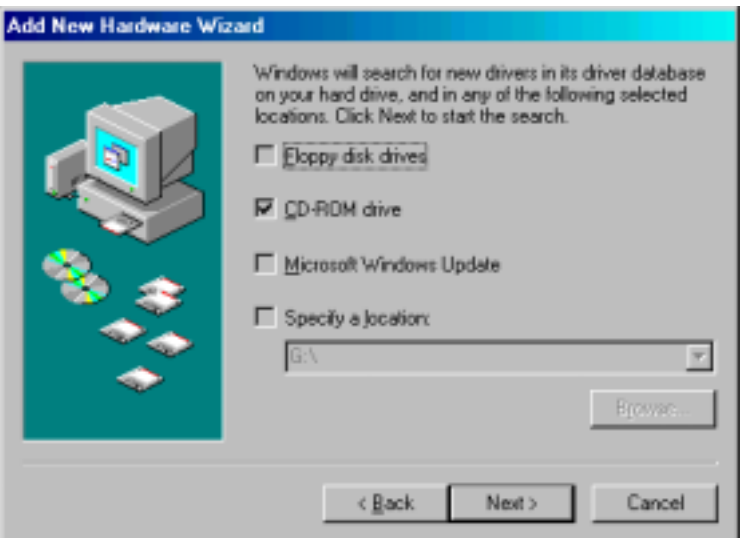

12. Windows will find the location of the driver file; click "**Next**".

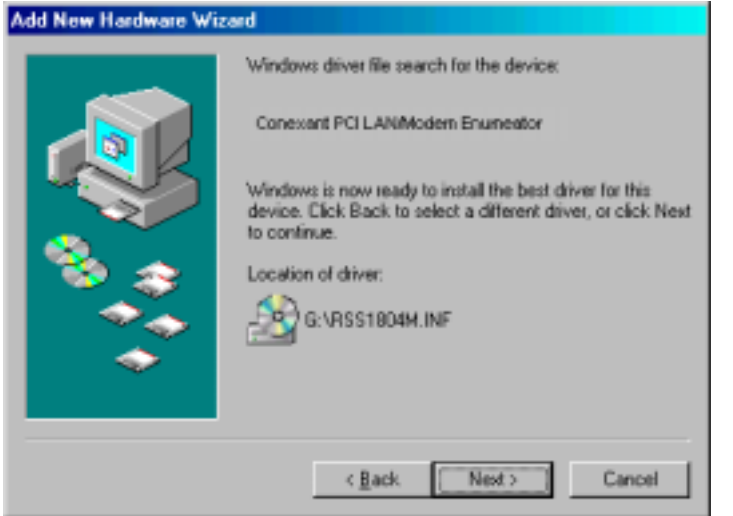

**Note: Windows may take a few minutes to copy all necessary files. Please wait for the next step.**

13. At this point you have successfully completed the hardware and driver's installation for Windows98. Click " **Finish**".

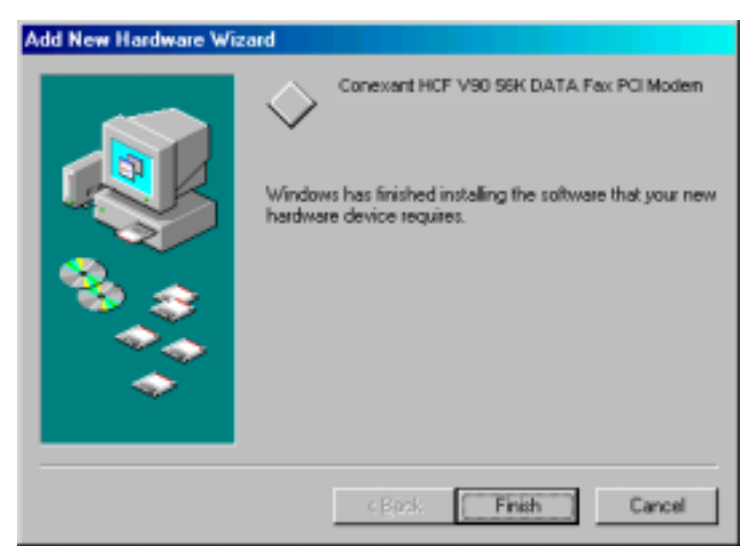

14. Configure your system either as a Gateway/Server or a Client for Internet sharing. Click "**OK**".

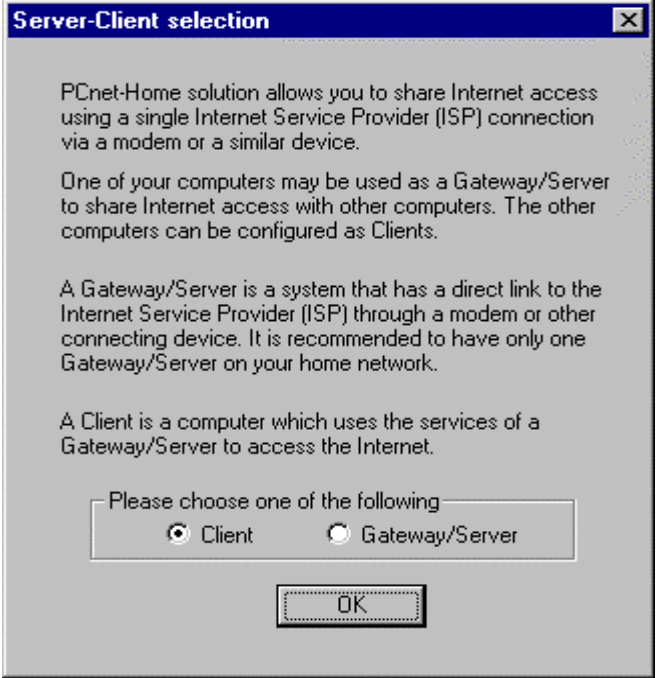

15. Run the " WinGate.exe" by open the folder "WinGate" from the provided CD.

**Option 1:** If you choose Gateway/Server, proceed to Section 4.1 for WinGate installation. **Option 2:** If you choose Client, proceed to Section 4.2 for WinGate installation.

# **4 WINGATE™ INSTALLATION**

The WinGate™ software gives you access to the configuration and administrative controls for the Home-LAN network. Install the WinGate™ software on PCs that you want to give access to these controls.

### **4.1 WinGate™ Installation for "Gateway/ Server"**

Step 1: After driver installation, click "**Start***"*, and then choose "**Run***"*.

- Step 2: Click the "**Browse***"* button, and look in your CD-ROM drive.
- Step 3: Select the *"*Wingate*"* folder. Then select the "setup.exe*"* file and click the "**Open***"* button.

Step 4: Click "**OK**" .

Step 5: Home Network Setup Wizard appears to guide you through the setup process of WinGate software; click "**Next**" and follow the onscreen instructions to finish the installation.

Step 6: When Windows asks your computer's name again, make sure the name must be unique from

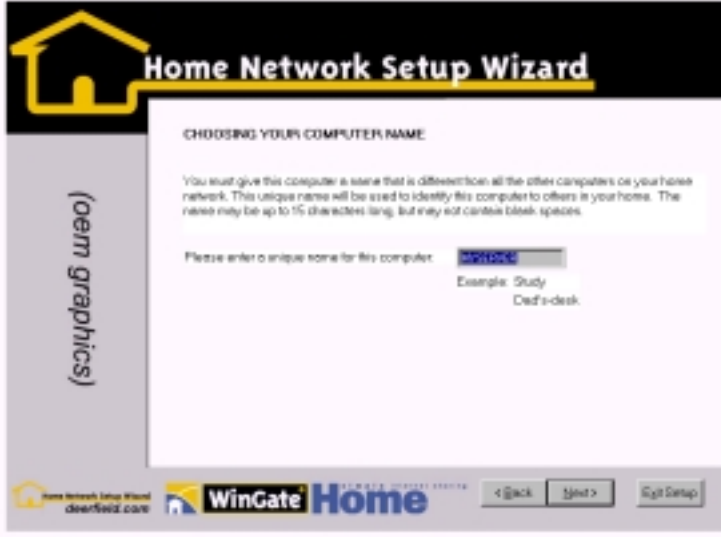

other computers. Then click "**Next**".

Step 7: Choose "This will be the first computer on my home network…" Click "Next".

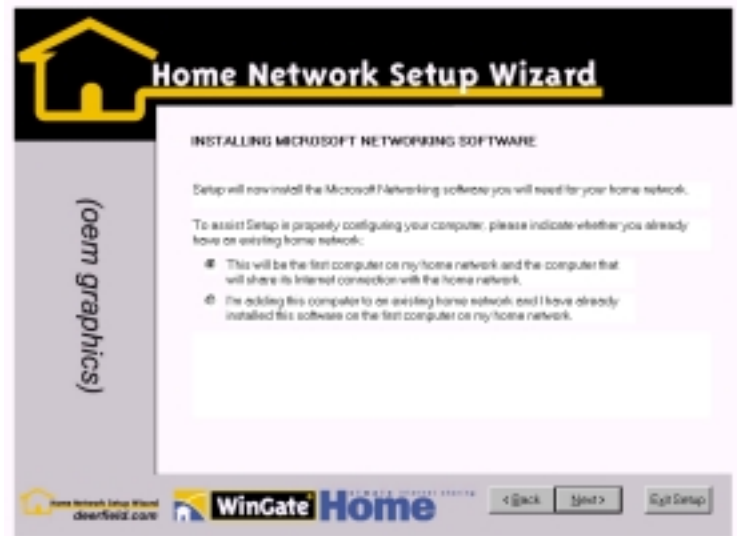

Step 8: It will take 30-45 seconds for configuration; then the computer will restart automatically.

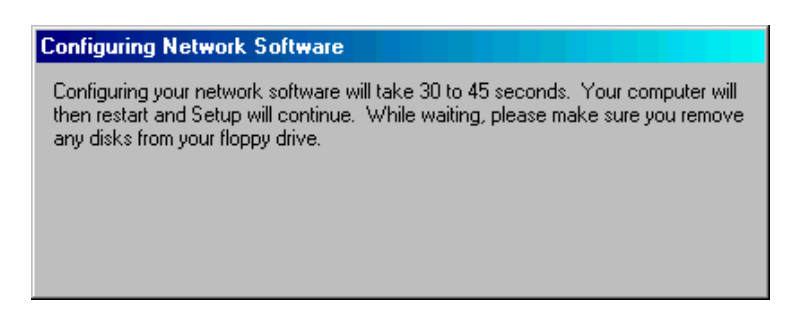

Step 9: When prompted with "Network Snapshot" box, click "Next".

Step 10: Choose "Typical" or "Custom" to set your sharing disk, files etc.

Step 11: Click "Next" to restart your computer.

Step 12: When prompted with "Congratulation" window, click "Finish" to complete the installation.

Step 13: Double click "GateKeeper" icon on the Microsoft Windows taskbar.

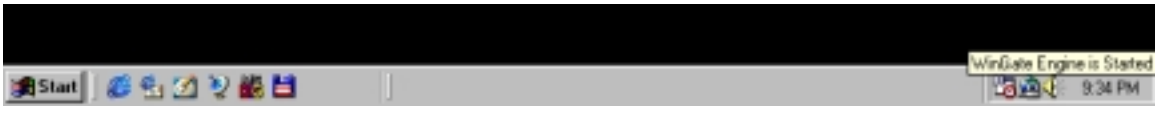

Step 14: Click "Dialer**"** from **"**Option**"** menubar on the main screen of WinGate.

Step 15: With "Connect as required using…" selected, then select your target ISP connection. Click "OK".

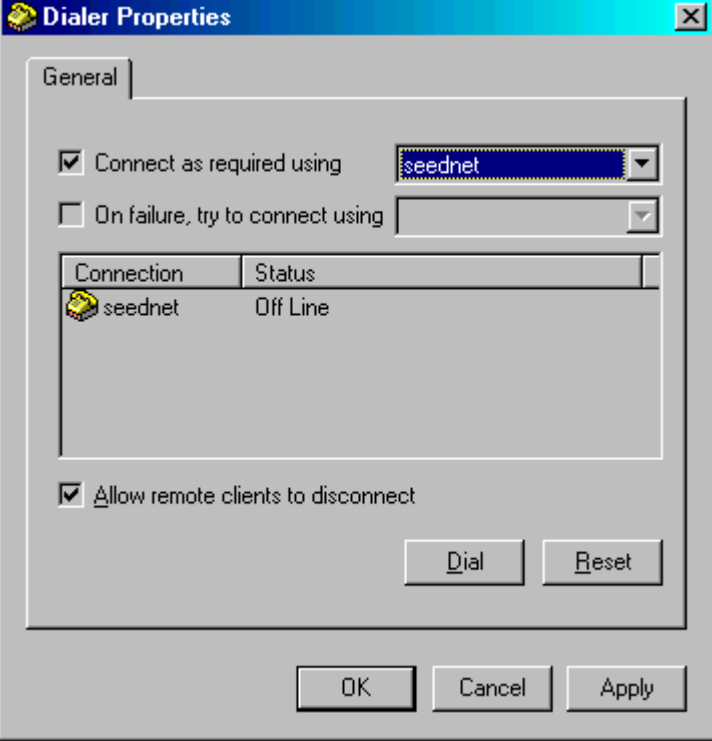

Step 16: With "Enable this connection to be used by WinGate" selected, then type your personal information, such as "Username", "Password" etc. Be sure that the information you type must be the same settings with your target ISP connection. Click "**OK**".

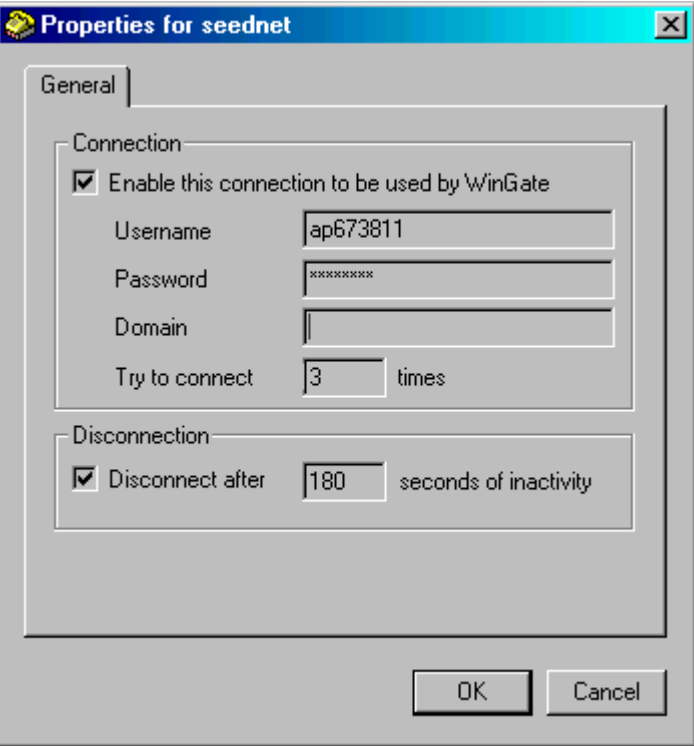

## **4.2 WinGate™ Installation for "Client"**

- Step 1: After driver installation, click "**Start***"*, and then choose "**Run***"*.
- Step 2: Click the "**Browse***"* button, and look in your CD-ROM drive.
- Step 3: Select the *"*Wingate*"* folder. Then select the "setup.exe*"* file and click the "**Open***"* button.
- Step 4: Click "**OK**" .
- Step 5: Home Network Setup Wizard appears to guide you through the setup process of WinGate software; click "**Next**" and follow the onscreen instructions to finish the installation.
- Step 6: When Windows asks your computer's name again, make sure the name must be unique from other computers. Then click "**Next**".

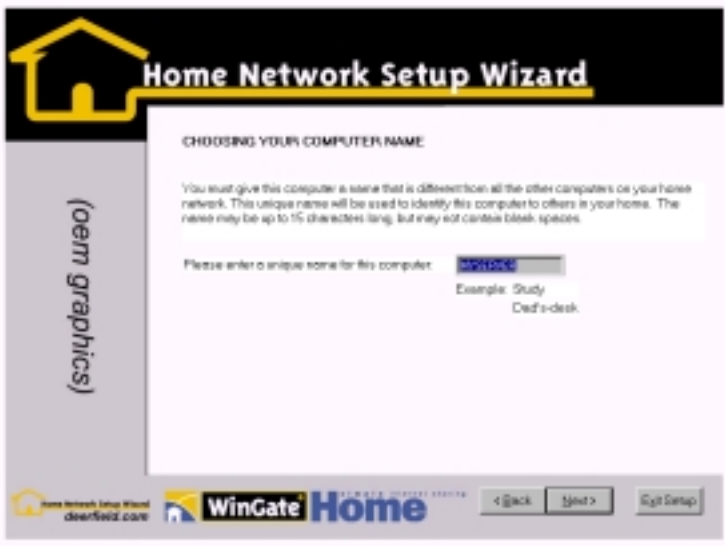

Step 7: Choose "I am adding this computer to an exist home network…" Click "**Next**".

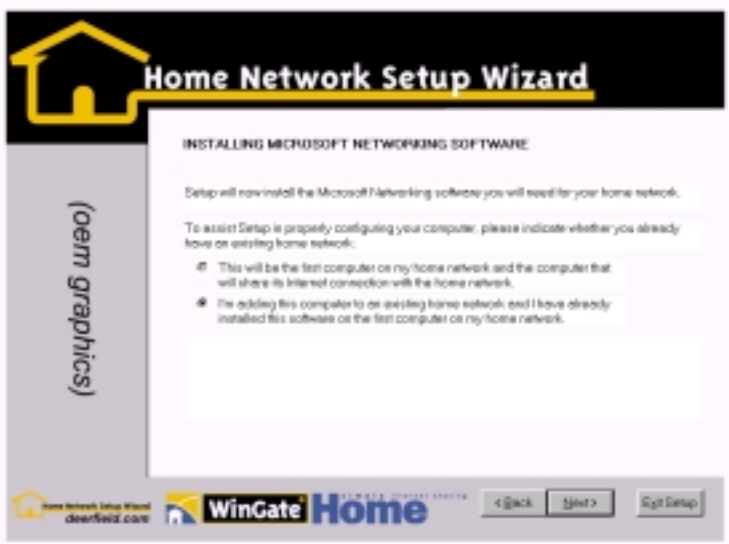

Step 8: "Adding a New Computer to your Home Network" box appears. Make sure all the requirements listed on the box are met before proceeding. Then click "**OK**".

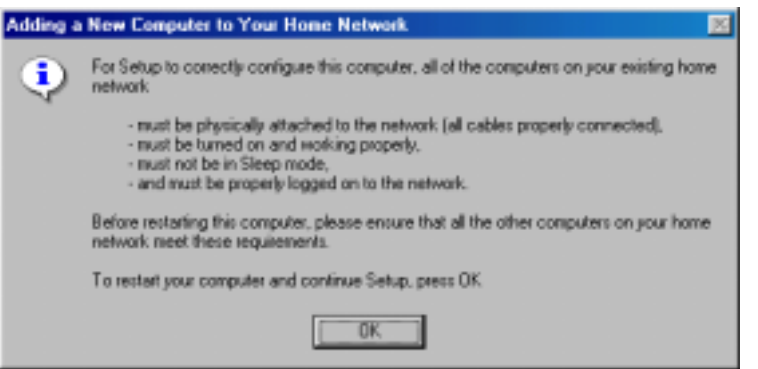

Step 9:It will take 30-45 seconds for configuration; then the computer will restart automatically.

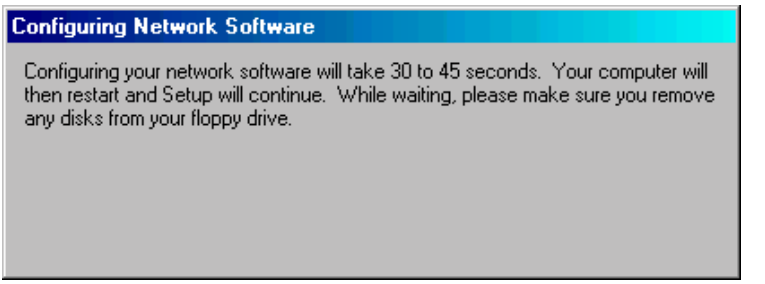

Step 10: When prompted with "Network Snapshot" box, click "**Next**".

Step 11: Choose "Typical" or "Custom" to set your sharing disk, files etc.

Step 12: Click "**Next**" to restart your computer.

Step 13: When prompted with "Congratulation" window, click "**Finish**" to complete the installation.